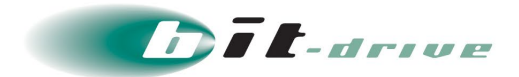

# セキュアインターネットゲートウェイ "Cisco Umbrella"

クイックガイド

[システム管理者さま向け]

2023 年 8 月 29 日 Version 1.0

# ソニービズネットワークス株式会社

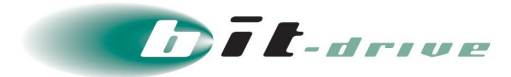

### **著作権情報**

本ドキュメントは、著作権法で保護された著作物で、その全部または一部を許可なく複製したり複製物を配布 したり、あるいは他のコンピュータ用に変換したり、他の言語に翻訳すると、著作権の侵害となります。

#### **ご注意**

予告なく本書の一部または全体を修正、変更することがあります。また、本製品の内容またはその仕様により 発生した損害については、いかなる責任も負いかねます。

#### **商標表示**

記載されている会社名および製品名は、各社の商標または登録商標です。

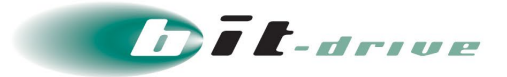

## **改定履歴**

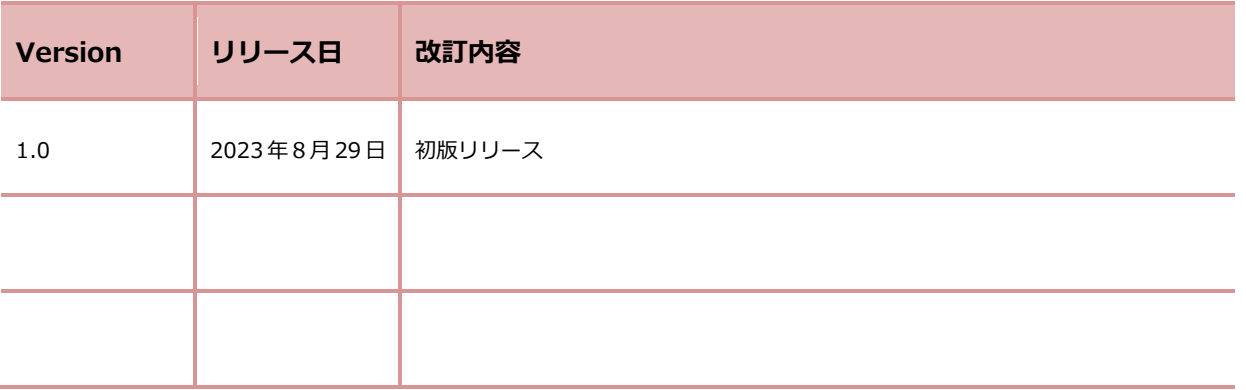

Version ナンバー変更ガイドライン

誤字脱字の修正、文書・図・表の差し替えなど手順の変更がない場合:例 Ver 1.0 ⇒ Ver 1.1 サービスのバージョンアップ、仕様変更に伴う手順の変更がある場合:例 Ver 1.0 ⇒ Ver 2.0

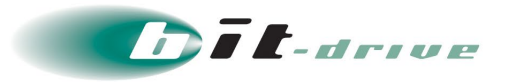

# 目次

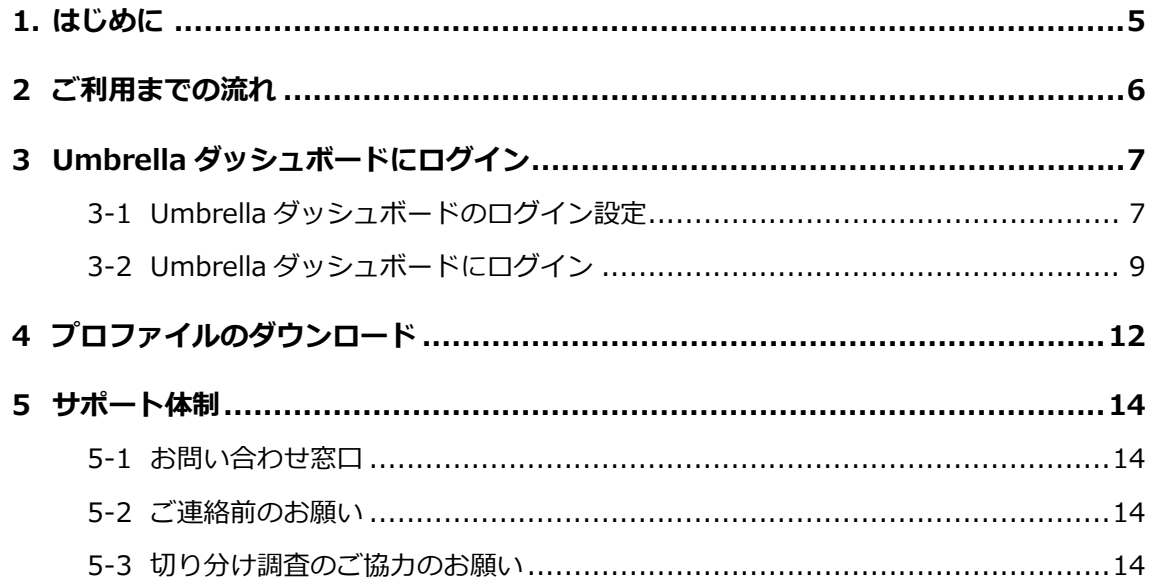

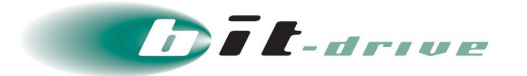

## <span id="page-4-0"></span>**1. はじめに**

このたびは、セキュアインターネットゲートウェイ"Cisco Umbrella"をご契約いただき、 ありがとうございます。

セキュアインターネットゲートウェイ"Cisco Umbrella"は、複数のセキュリティサービスを単一 のクラウドベースのプラットフォームに統合することでインターネットへのアクセスを保護し ネットワーク、ブランチオフィス、ローミングユーザによるクラウドアプリケーションの使用を 管理するクラウド セキュリティ プラットフォームです。

セキュアインターネットゲートウェイ"Cisco Umbrella"は、ご利用までに管理者さま、ご利用者 さま(クライアント端末設定担当者さま)にて設定が必要となり、それぞれ以下のマニュアル用 意しております。

本マニュアルでは、管理者さま向けのご利用までに最低限必要な手順を記載しております。

詳細のドキュメントにつきましては、Umbrella ダッシュボード内にありますドキュメントをご確 認いただきますようお願いいたします。

<https://docs.umbrella.com/>

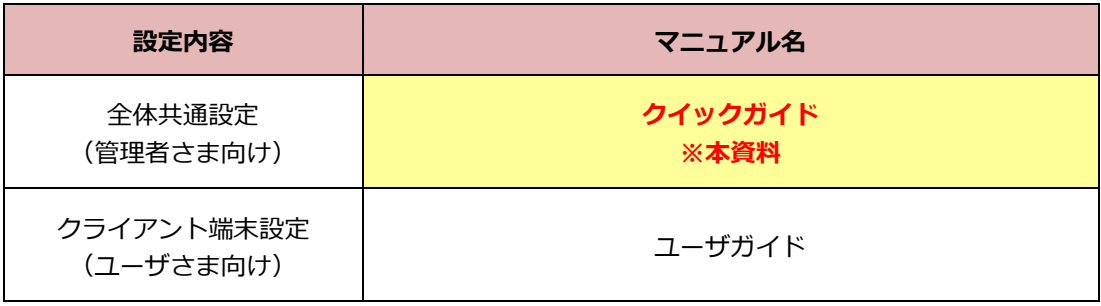

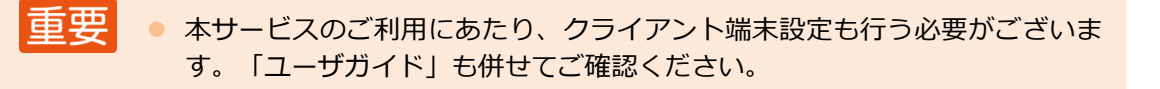

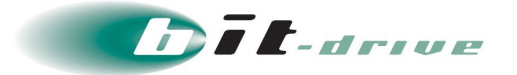

## <span id="page-5-0"></span>**2 ご利用までの流れ**

セキュアインターネットゲートウェイ"Cisco Umbrella"をご利用までに管理者さま、ご利用者さ ま(クライアント端末設定担当者さま)にてそれぞれ以下の作業が必要となります。

本マニュアルは「管理者さま作業」の詳細手順を記載されています。

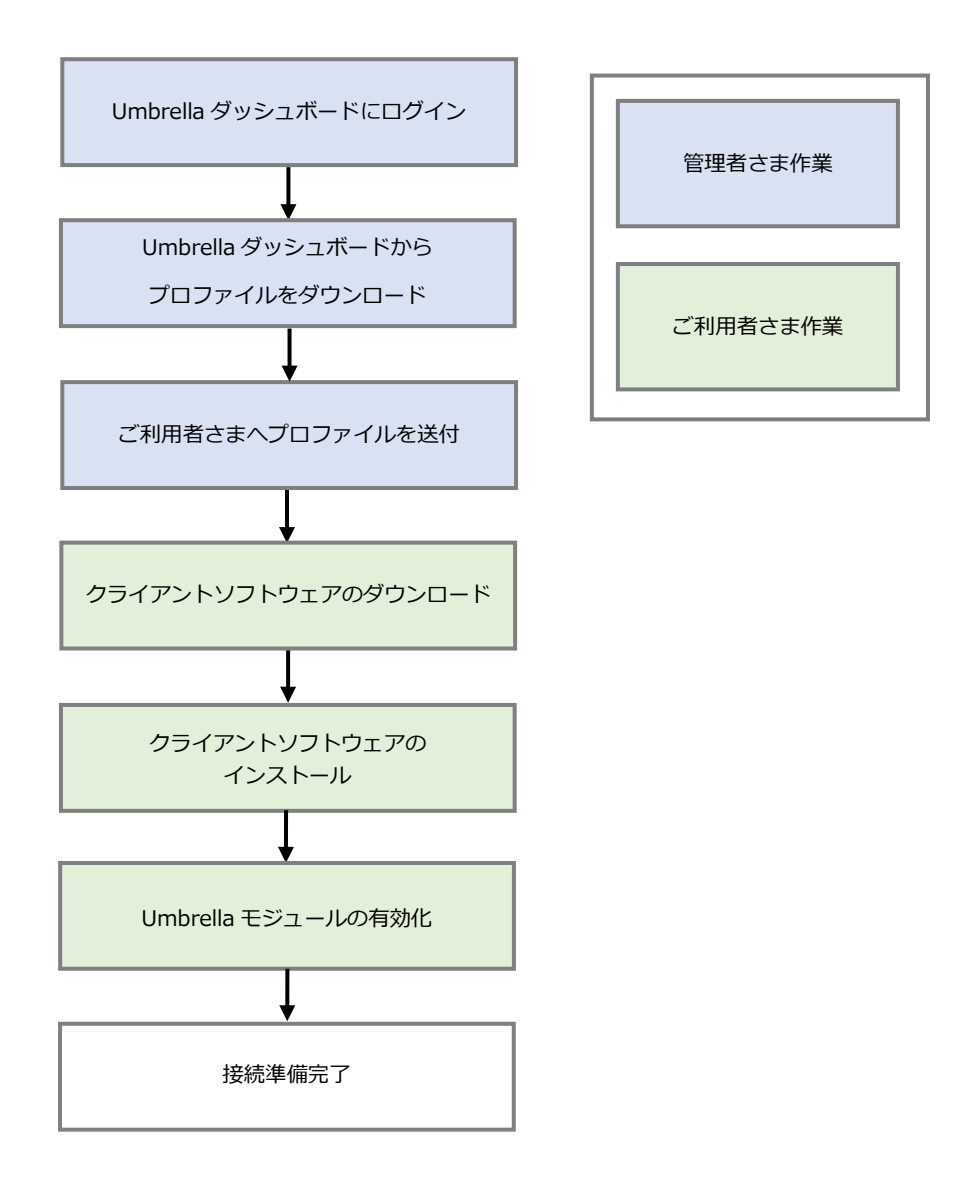

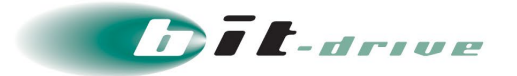

## <span id="page-6-0"></span>**3 Umbrella ダッシュボードにログイン**

### <span id="page-6-1"></span>**3-1 Umbrella ダッシュボードのログイン設定**

セキュアインターネットゲートウェイ"Cisco Umbrella"では、シスコ社が提供する Cisco Umbrella ダッシュボードで設定管理します。

**1.** サービスのご利用開始時にお申し込みでご登録いただいたメールアドレス宛に以下 のメールが送信されますので、メール内の「here」をクリックします。

> 件名:Welcome to Cisco Umbrella! 送信元:support@opendns.com

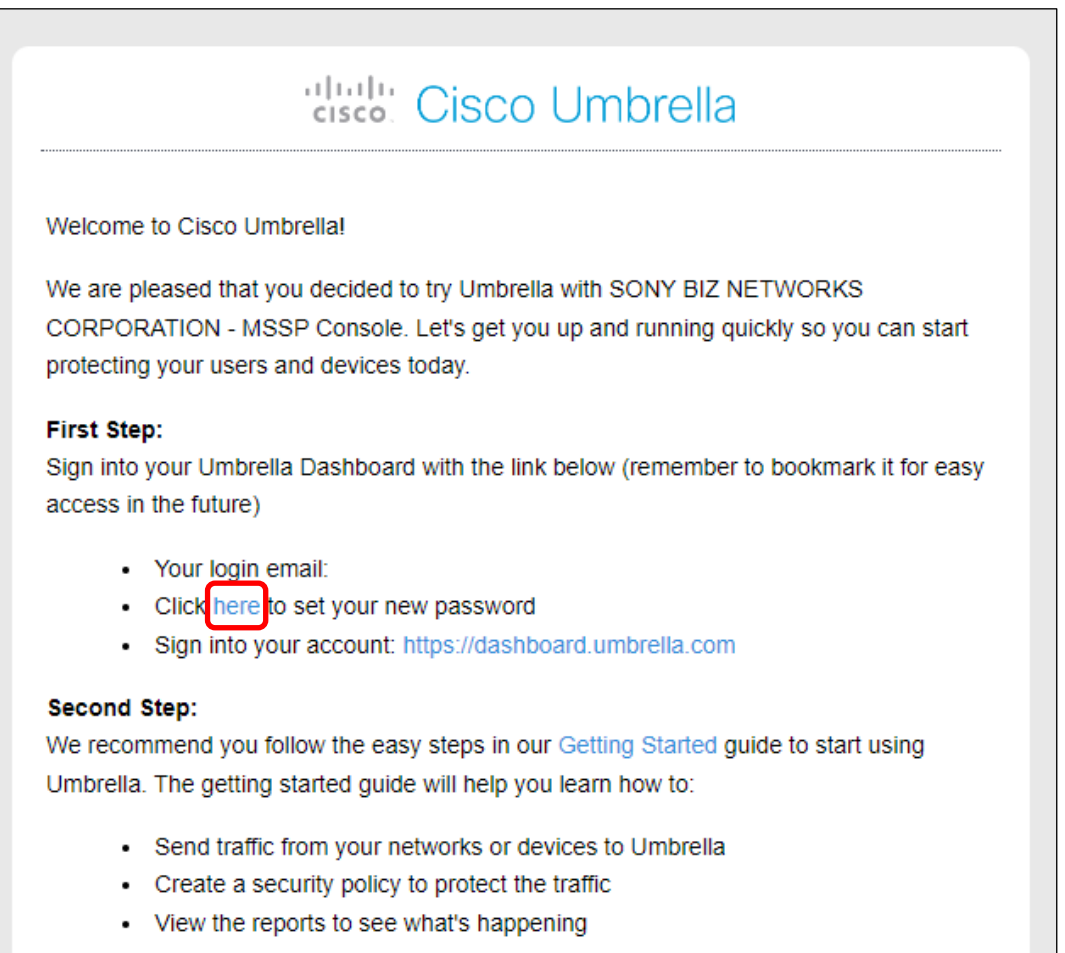

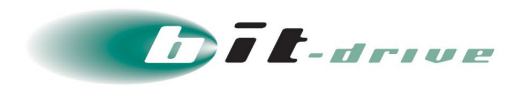

**2.** Umbrella ダッシュボードに設定する情報を入力し、「パスワードのリセット」をク リックします。

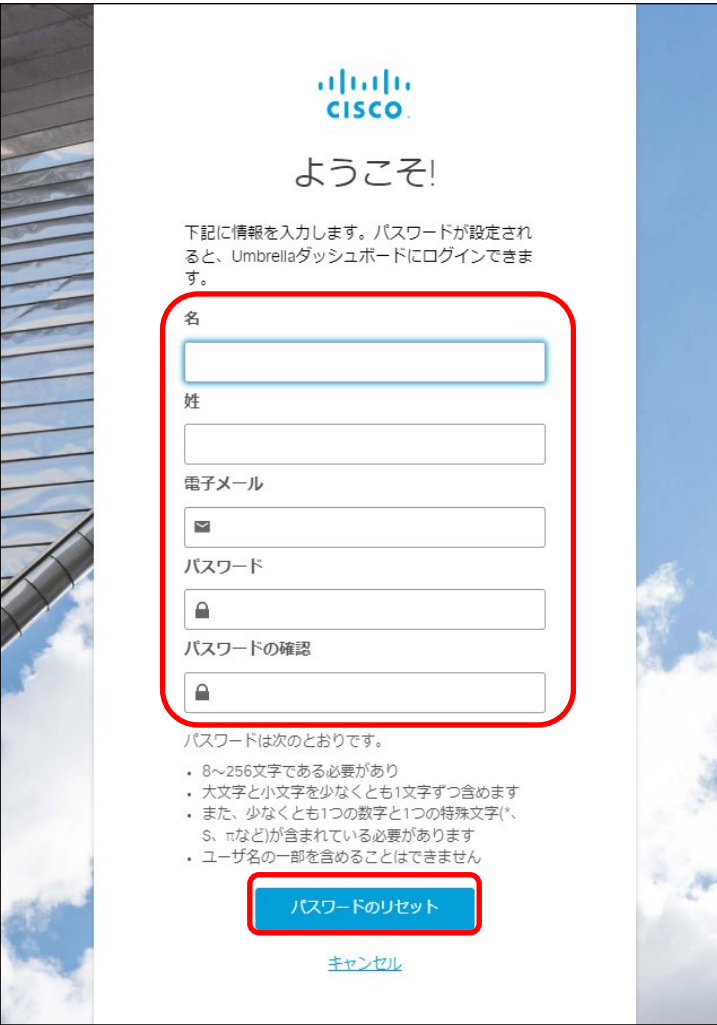

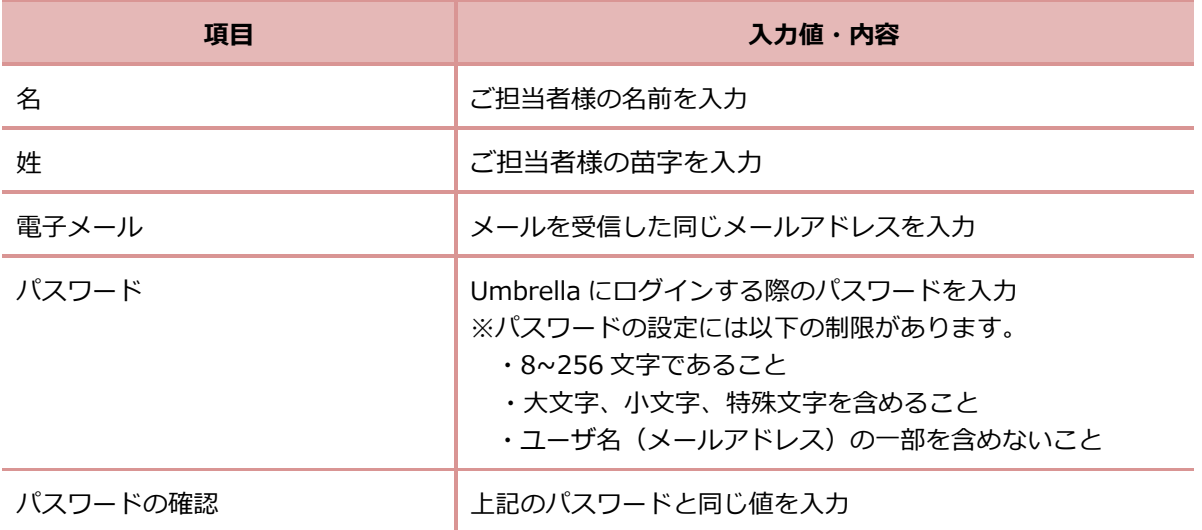

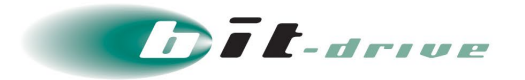

**3.** 「ログイン画面に戻る」をクリックします。

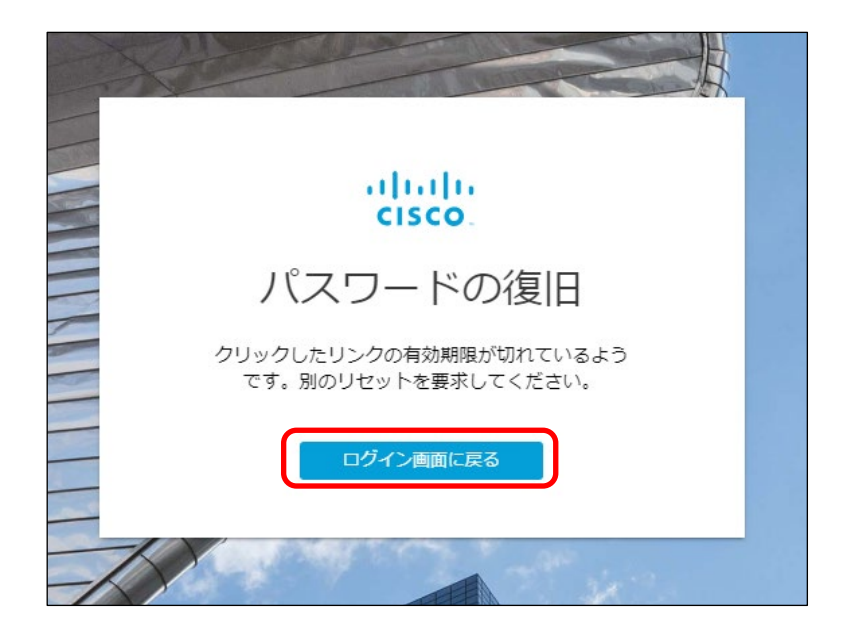

- <span id="page-8-0"></span>**3-2 Umbrella ダッシュボードにログイン**
	- **1.** 先ほど設定した電子メール(ユーザ名)とパスワードを入力して「ログイン」をク リックします。 上記作業の流れでログイン

URL:<https://login.umbrella.com/>

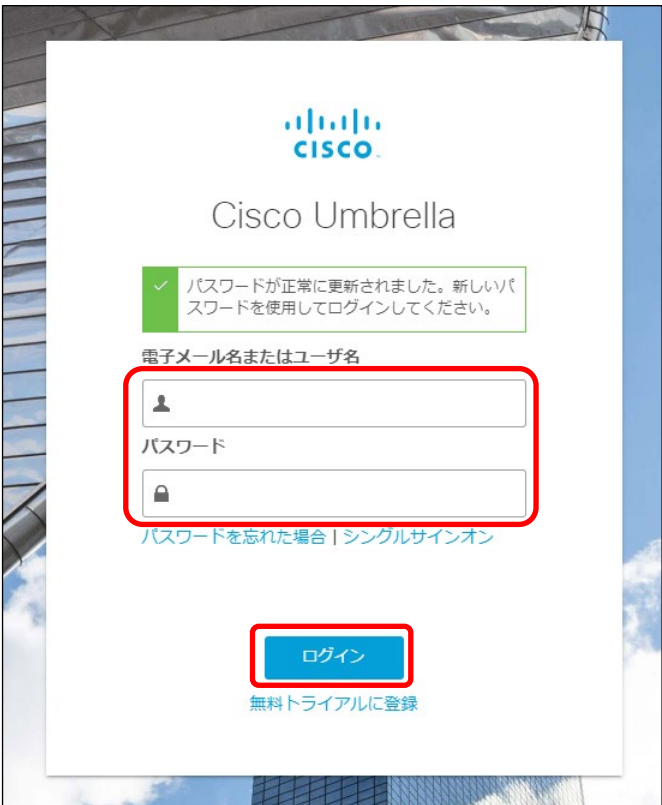

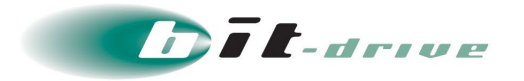

**2.** 初回ログイン時のみ利用規約の同意確認が表示されますので、内容を確認の上 「同意する」にチェックを付け「続行」をクリックします。

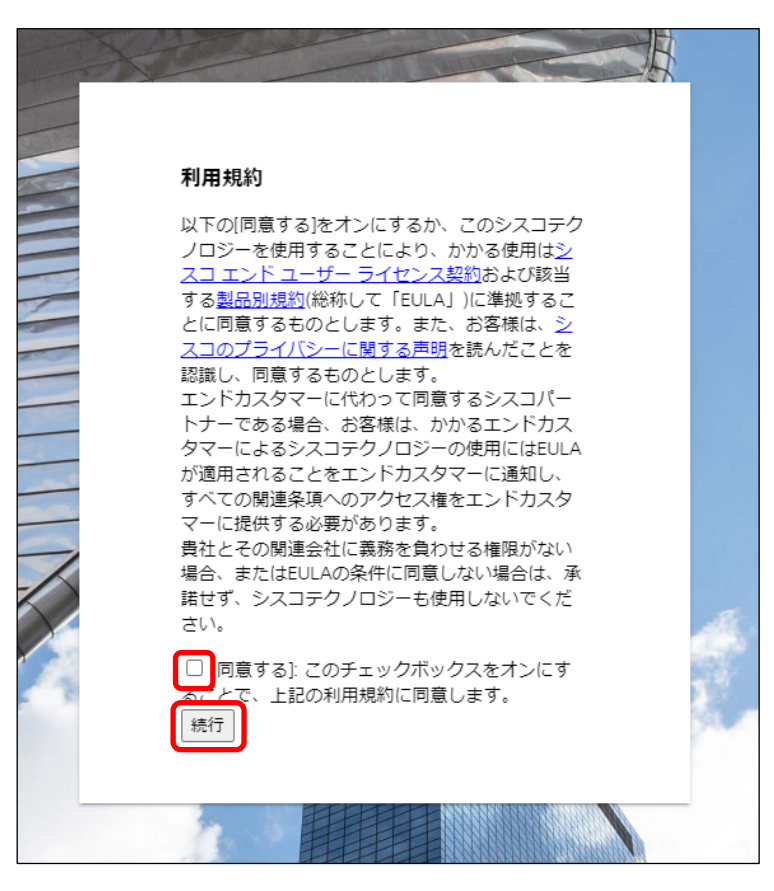

**3.** Umbrella ダッシュボードにログイン後、セットアップ画面が表示されますが、未記 入のまま「次へ」をクリックします。

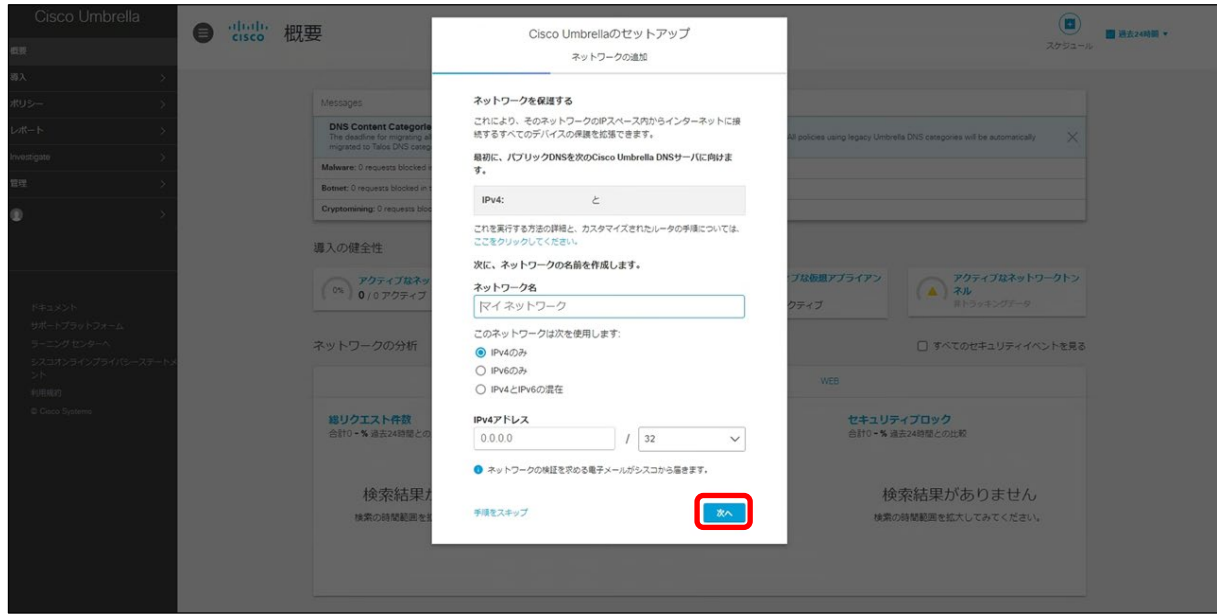

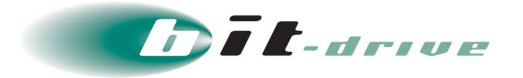

**4.** ローミングコンピュータの追加で「次へ」をクリックします。

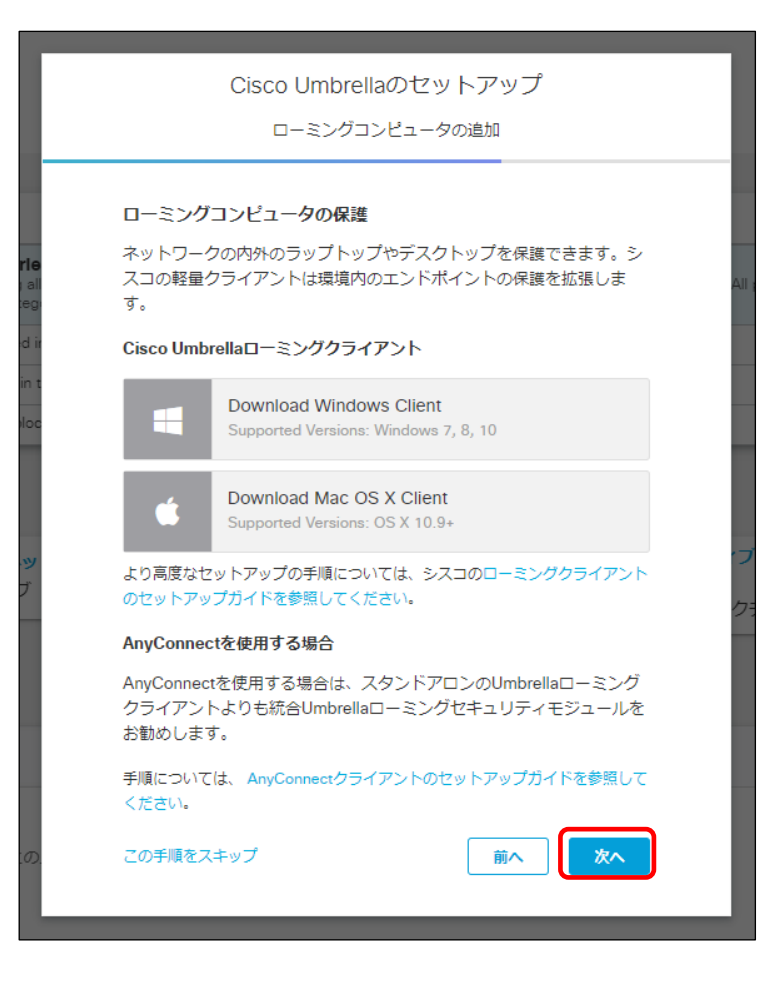

**5.** セットアップ完了画面で「CISCO UMBRELLA の使用の開始」をクリックします。

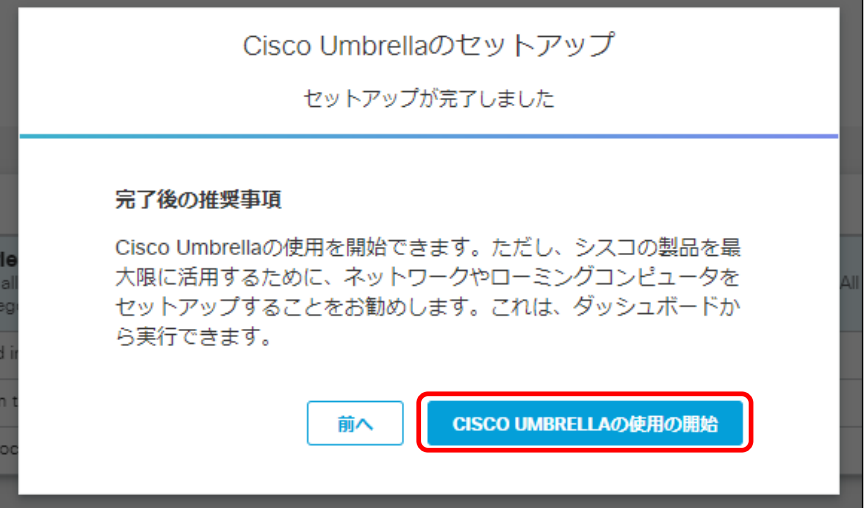

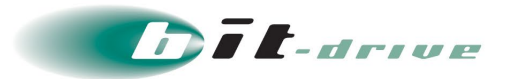

## <span id="page-11-0"></span>**4 プロファイルのダウンロード**

クライアント端末に設定するプロファイルを Umbrella ダッシュボードからダウンロードし ます。

**1.** ダッシュボードメニューの「導入」から「ローミングコンピュータ」を選択し、右上 の「ローミング クライアント」をクリックします。

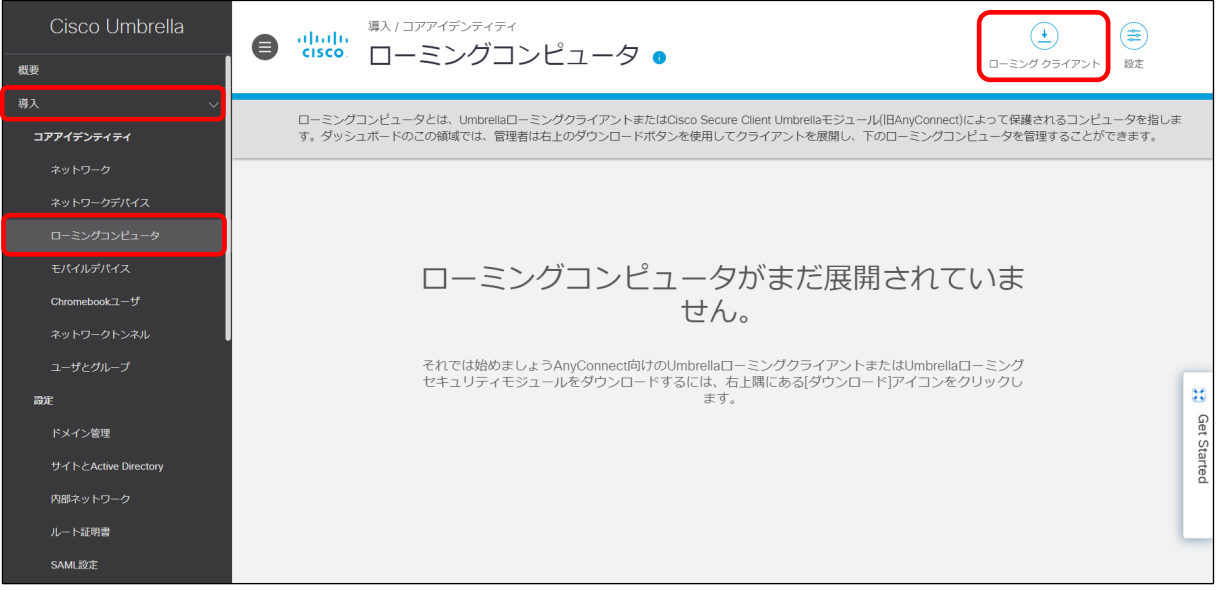

**2.** ローミングクライアントのダウンロードで「モジュールのプロファイルをダウン ロード」からをクリックします。

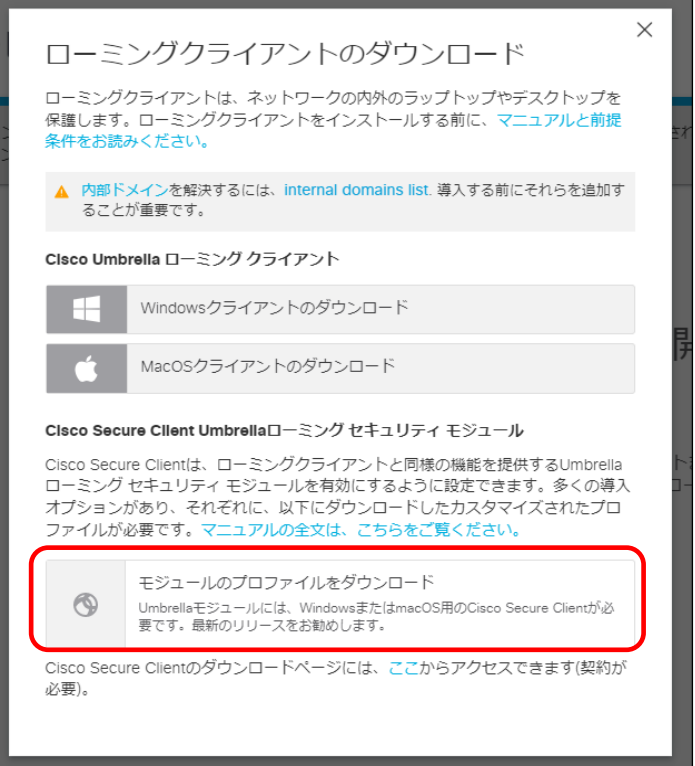

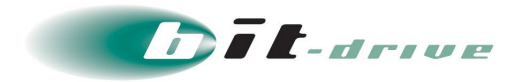

**3.** プロファイルを任意の場所に保存します。

保存したプロファイルはクライアント端末ご利用者さまの設定で必要になりますの でプロファイルを保存後、ご利用者さまへ送付してください。

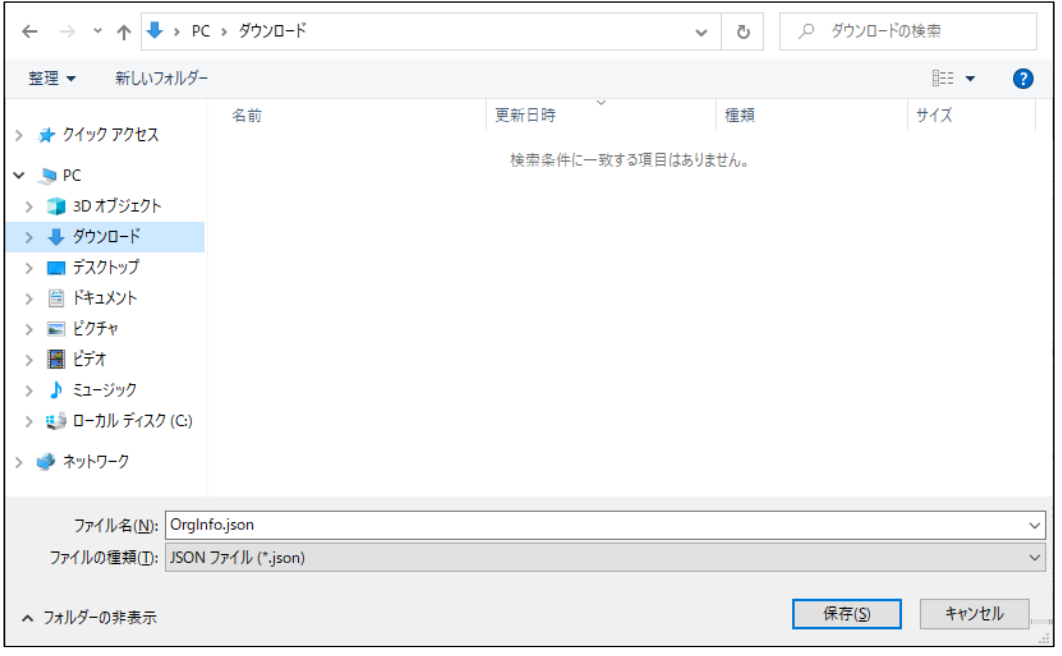

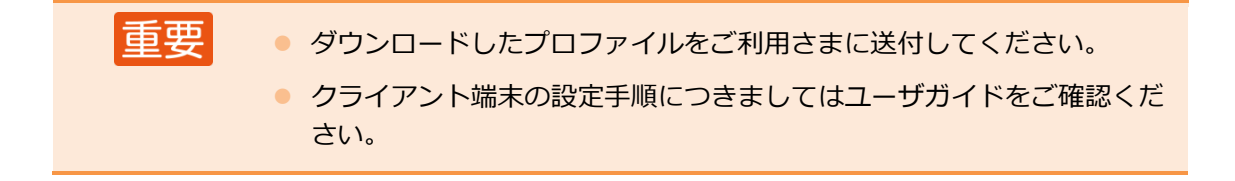

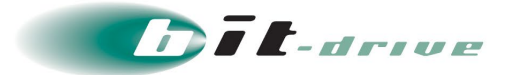

### <span id="page-13-0"></span>**5 サポート体制**

#### <span id="page-13-1"></span>**5-1 お問い合わせ窓口**

本サービスのサポート体制は以下の通りです。

お問い合わせいただく際には、次ページの確認事項を確認の上、ご連絡をお願いします。

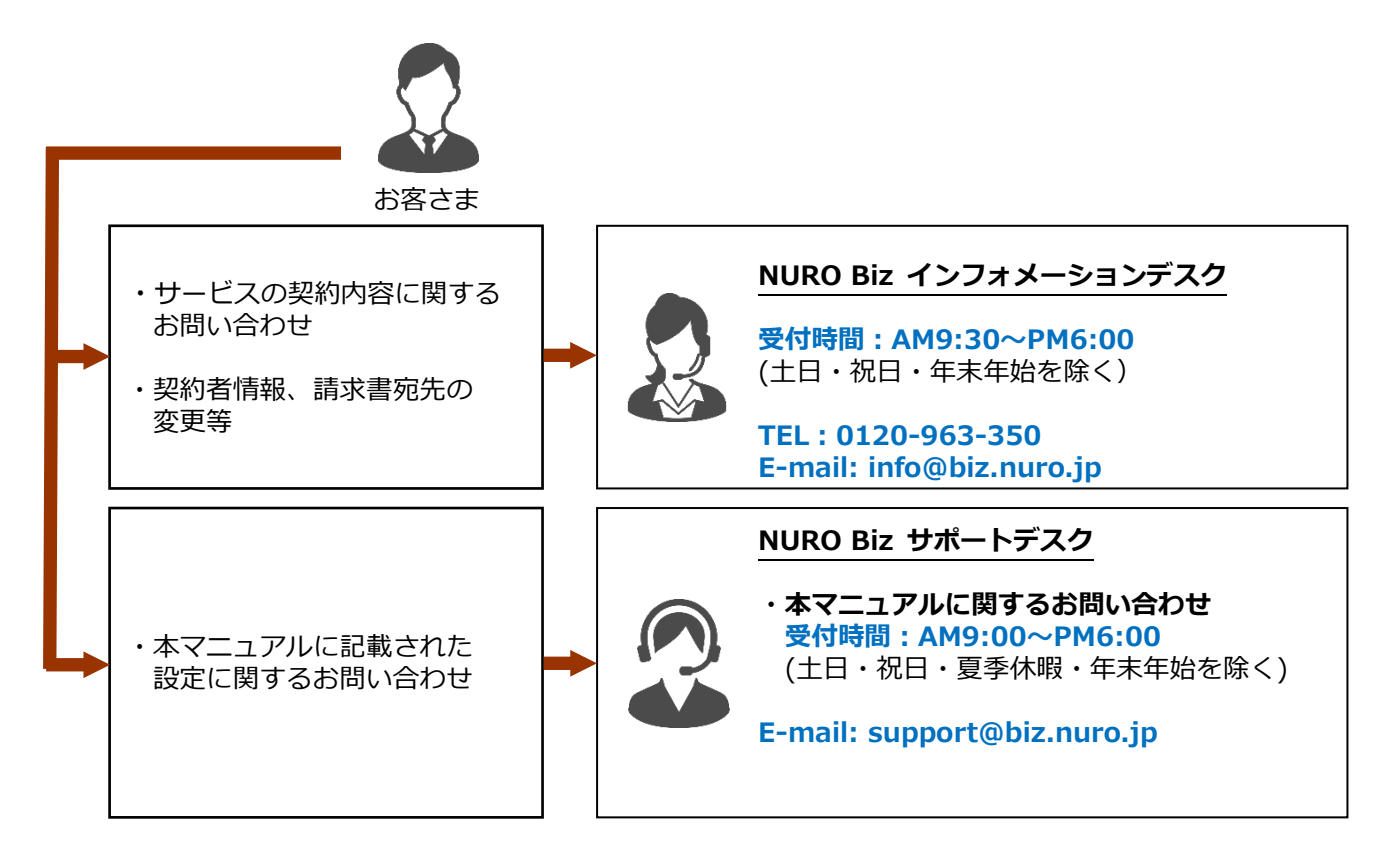

#### <span id="page-13-2"></span>**5-2 ご連絡前のお願い**

- **1.** お問い合わせ際は『会社名』、『サービス名』をご記載ください。お客さま情報を迅 速に確認してスムーズに対応を進めることができます。
- **2.** お問い合わせの内容は技術的な確認になりますので、極力、申込時にご登録いただ いたお客さまの技術担当者様の方から、お問い合わせいただきますようお願いいた します。

#### <span id="page-13-3"></span>**5-3 切り分け調査のご協力のお願い**

状況に応じて、切り分け調査のため、お客さまにご協力をお願いする場合がございま すので、ご理解、ご協力をお願いいたします。